| Classification |      | EasyUpgradeSDK |       |      |            |      | 6-010-00 |
|----------------|------|----------------|-------|------|------------|------|----------|
| Author         | Sean | Version        | 1.0.1 | Date | 2012/10/11 | Page | 1/4      |

# How to use the EasyUpgradeSDK

| Applied to: |                       |                      |
|-------------|-----------------------|----------------------|
| Platform    | OS version            | XPAC utility version |
| WP-8x3x     | All versions (WinCE5) | All versions         |
| WP-8x4x     | All versions (WinCE5) | All versions         |
| VP-25W1     | All versions (WinCE5) | All versions         |
| VP-23W1     | All versions (WinCE5) | All versions         |
| XPAC series | All versions (WinCE6) | All versions         |

Before updating the PACSDK library from WinPacSDK / XPacSDK\_CE library, install WinPAC / XPAC(CE6) platform SDK first. Please note that the version number of SDK provided the PACSDK library must be later than or equal to1.4.0, such as PAC270\_SDK\_20121015.msi / XPacSDK\_CE\_1.4.0\_VS2008.msi or XPacSDK\_CE\_1.4.0\_VS2005.msi

The latest version of platform SDK onthe shippment CD and from FTP site listed as following CD:

CD:\Napdos\wp-8x4x\_ce50\SDK\

CD: \XP-8000-CE6\SDK\PlatformSDK

CD: \XPAC-ATOM-CE6\SDK\PlatformSDK

#### FTP:

http://ftp.icpdas.com/pub/cd/winpac/napdos/wp-8x4x ce50/sdk/

http://ftp.icpdas.com/pub/cd/xp-8000-ce6/sdk/platformsdk/

http://ftp.icpdas.com/pub/cd/xpac-atom-ce6/sdk/platformsdk/

File name: pac270 sdk yyyymmdd.msi (yyyymmdd : platform sdk released date)

File name: xpacsdk\_ce\_n.n.n\_vsxxxxx.msi (n.n.n : platform sdk version number, xxxx: 2005

indicates VS2005, 2008 indicates VS2008)

### The installation steps are

Step 1: Run the "XPacSDK\_CE.msi Step 2: Follow the prompts until the XPacSDK.msi installation process is complete.

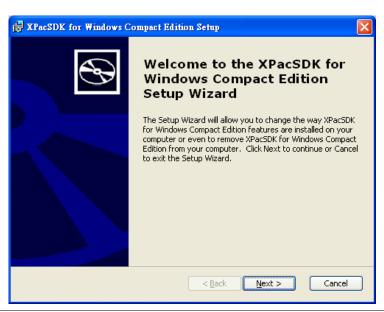

| Classification | EasyUpgradeSDK |         |       |      |            | No.  | 6-010-00 |
|----------------|----------------|---------|-------|------|------------|------|----------|
| Author         | Sean           | Version | 1.0.1 | Date | 2012/10/11 | Page | 2/4      |

We provide 2 methods for the users to update the PACSDK library from XPacSDK\_CE. One is providing the detail steps for the users to update their programs with PACSDK library by themselves, and the other is providing the update tool to update the PACSDK.

# Update the SDK using the update tool

## EasyUpgradeSDK.exe

EasyUpgradeSDK is a program transform tool which is used for the user to easily update the VC program using XPacSDK\_CE /WinPacSDK library to using PACSDK library and update the C#/VB.net program using XPacNet library to using PACNET library.

This program needs run on the Windows PC.

### The latest version of EasyUpgradeSDK.exe is located at

http://ftp.icpdas.com/pub/cd/xp-8000-ce6/pc\_tools/EasyUpgradeSDK http://ftp.icpdas.com/pub/cd/xpac-atom-ce6/pc\_tools/EasyUpgradeSDK http://ftp.icpdas.com/pub/cd/winpac/napdos/wp-8x4x\_ce50/pc\_tools/UpgradeSDK

The file extension types below are allowed for the EasyUpgradeSDK to convert.

- \*.cpp
- \*.CS
- \*.vb
- \*.vcproj
- \*.csproj
- \*.vbproj
- \*.vcp

The tool will automatically replace the keyword codes exist on the content of the files which file extension types are listed above.

The tool will automatically copy PACSDK.h, PACSDK.lib or PACNET.dll to the folder which the user select once the tool finds Winpacsdk.h/Xpacsdk.h, Winpacsdk.lib/Xpacsdk.lib or WinPacNet.dll/XPacNet.dll which exist on the folder.

Follow the steps below to update the SDK using EasyUpgradeSDK.exe

Setp 1: Confirm that the file structure is shown as following, and copy them to a Windows PC.

```
EasyUpgradeSDK

EasyUpgradeSDK.exe
PACNET.dll

-release_arm
PACSDK.H
PACSDK.lib

-release_x86
PACSDK.H
PACSDK.H
PACSDK.H
```

Setp 2: Run EasyUpgradeSDK.exe

Setp 3: Select a folder where the project files place on. (The project files for WinPAC or XPAC series modules must be implemented by C#, VB.net, VC or eVC)

| Classification |      | EasyUpgradeSDK |       |      |            |      | 6-010-00 |
|----------------|------|----------------|-------|------|------------|------|----------|
| Author         | Sean | Version        | 1.0.1 | Date | 2012/10/11 | Page | 3/4      |

# 3-1: Click "Select Folder" button

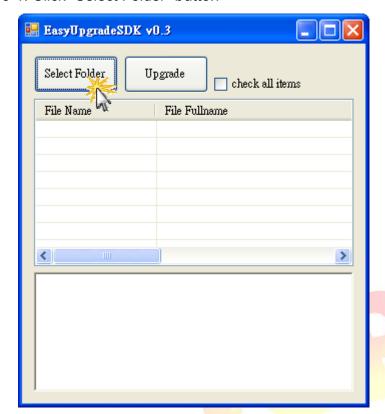

3-2: Select a folder and Click "OK" button
(We use demo C# 87k\_dio for an example.)

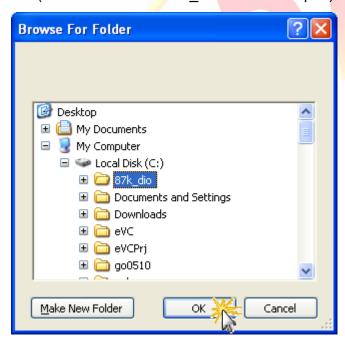

| Classification |      | No.     | 6-010-00 |      |            |      |     |
|----------------|------|---------|----------|------|------------|------|-----|
| Author         | Sean | Version | 1.0.1    | Date | 2012/10/11 | Page | 4/4 |

3-3: Click "check all items" checkbox and then click "Upgrade" button

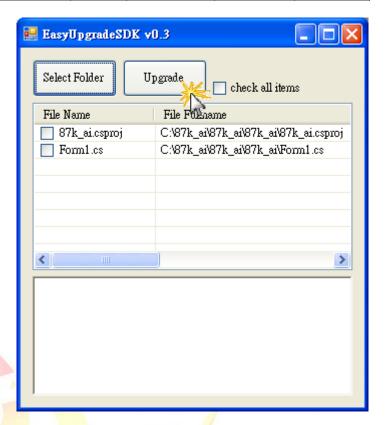

3-4: Wait for the "Upgrade finish" messagebox showning as following.

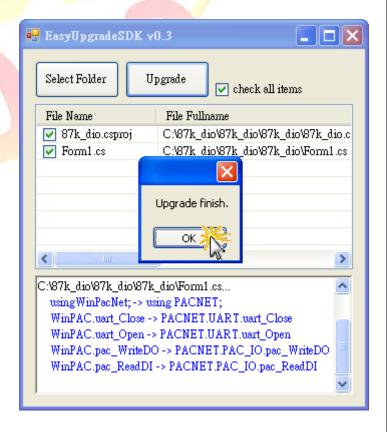

Step4: After finishing to upgrade the program, it needs to open the project and build it again.

ICP DAS Co., Ltd. Technical document